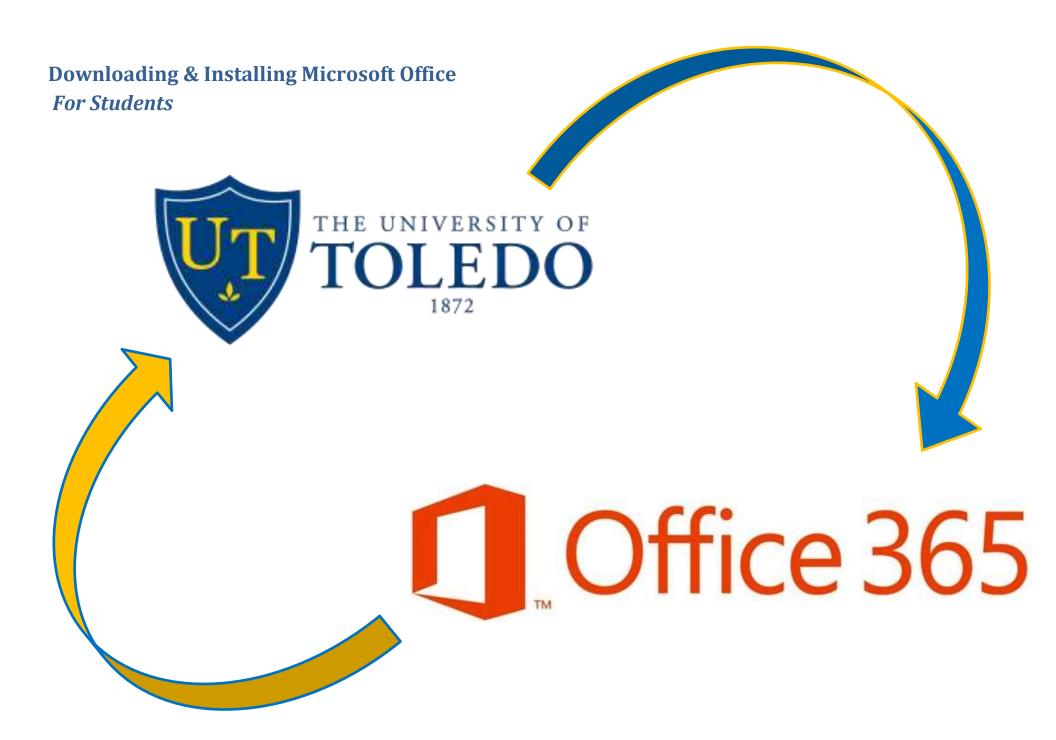

## **Table of Contents**

| Installing Microsoft Office - Windows                               | 2  |
|---------------------------------------------------------------------|----|
| Install Microsoft Office - Mac OSX                                  | 7  |
| Installing Microsoft Word, PowerPoint, Excel, and OneNote – iPad    | 12 |
| Installing Microsoft Word, PowerPoint, Excel, and OneNote – Android | 14 |
| De-provision a Copy of Microsoft Office                             | 15 |

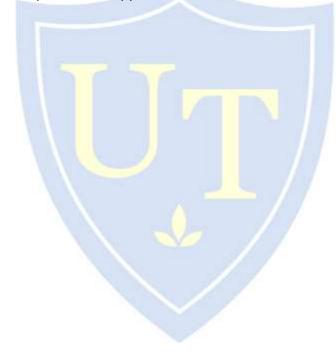

# THE UNIVERSITY OF TOLLEDO

### **Installing Microsoft Office - Windows**

1) Visit <a href="https://portal.office.com/OLS/MySoftware.aspx">https://portal.office.com/OLS/MySoftware.aspx</a>

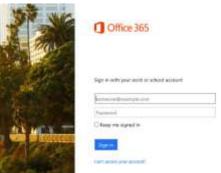

- 2) In the username box type your UTAD UserID followed by@rockets.utoledo.edu (i.e. RRocket@rockets.utoledo.edu)
  - a. Click the password box and you will be redirected to UT's logon page.
- 3) Log in with your UTAD credentials

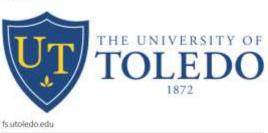

| Stoor name  | wocket    | Tortigle System (security |
|-------------|-----------|---------------------------|
| Factivoriti | Account.  |                           |
|             | Section 1 |                           |

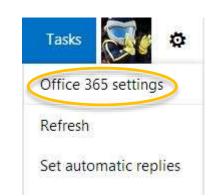

5) On the left hand side, click **software** 

Office 365 settings

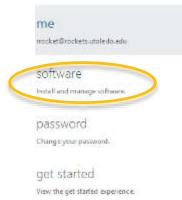

4) Click on the **Settings** icon then click **Office 365 Settings** 

6) In the middle of the page, click the install button. Ensure you have the language English (United States) selected from the drop down menu

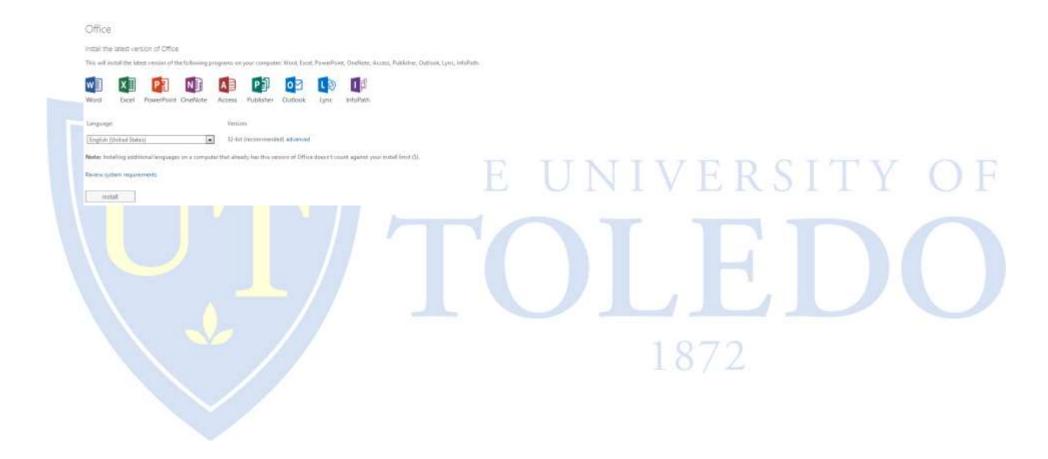

- 7) Allow Microsoft Office to download to your computer. This may take several minutes depending on your internet connection speed.
- 8) After downloading, click the **Run** option. Office 2013 should begin to install

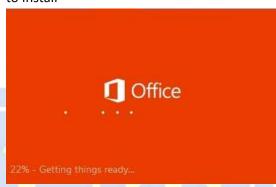

9) Click the Sign in button

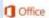

Sign in and get the most out of Office.

When you sign in, you can save your documents online to accous them almost anywhere and share with anyone. Your settings are also online, so you't always find Office just the way you'reft it. Journeys (Phace Submars)

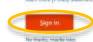

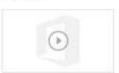

8) Enter your <u>UTADUserName@rockets.utoledo.edu</u> then click **Next**.

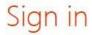

What email address would you like to use to sign in to Office? (If you already have an account that you use with Office or other Microsoft services, enter it here).

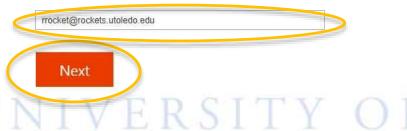

9) The email address field should be populated from the previous screen. Please enter the current UTAD password in the password field then click Next. If the Sign into Office screen appears, select Organizational Account.

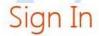

| rrocket@rockets.utoledo.edu |    |
|-----------------------------|----|
|                             | ** |
| Password:                   |    |
|                             |    |

10) Once at the "Meet Sky Drive" screen, click next.

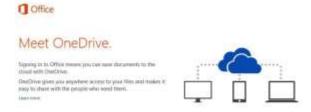

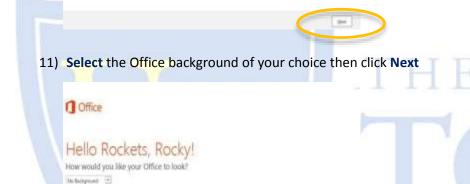

12) *Optional* Office 2013 offers a tour should the user want to take it. If wanteding to bypass the tour, click **No, thanks**.

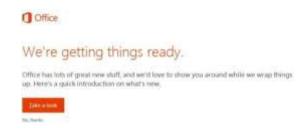

13) Microsoft Office will continue to install. Please be patient. **This may** take several minutes.

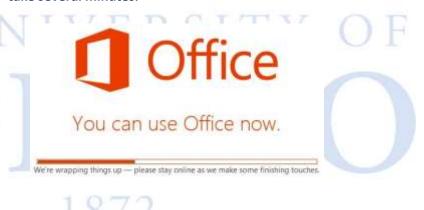

14) Once at the "You're good to go" screen, this means the Microsoft Office 2013 suite of applications has been installed successfully. Click All done! to complete the installation.

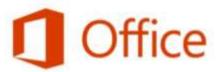

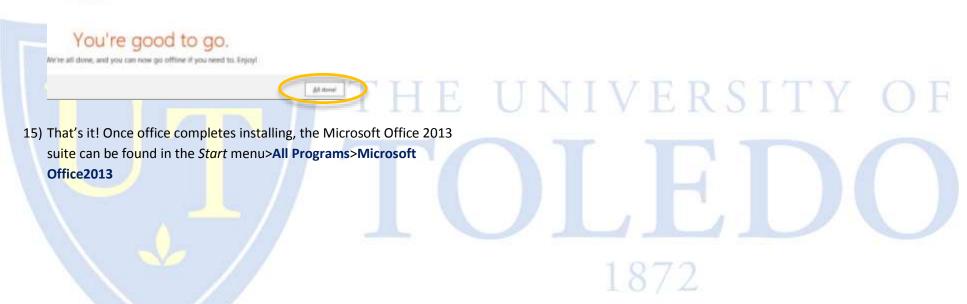

### **Install Microsoft Office - Mac OSX**

1) Visit <a href="https://portal.office.com/OLS/MySoftware.aspx">https://portal.office.com/OLS/MySoftware.aspx</a>

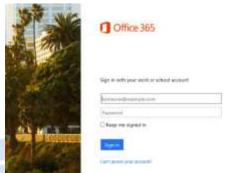

- In the username box type your UTAD UserID followed by @rockets.utoledo.edu (i.e. RRocket@rockets.utoledo.edu)
  - a. Click the password box and you will be redirected to UT's logon page.
- 3) Log in with your UTAD credentials

TOLED

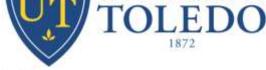

 4) Click on the **Settings** icon then click **Office 365 Settings** 

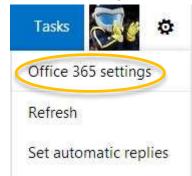

UNIVERSITY OF

5) On the left hand side, click **software** Office 365 settings

| ostell and manage software. |
|-----------------------------|
|                             |
| password                    |
| Change your password.       |

6) In the middle of the page, click the install button. Ensure you have the language English (United States) selected from the drop down menu

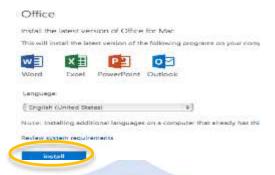

 Allow the download to complete. From there, run the Office for Mac Installer. This may take several minutes depending on your internet connection speed.

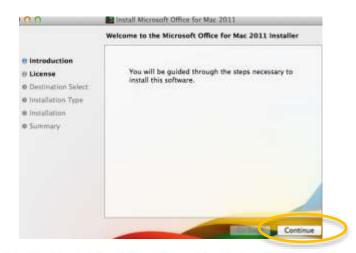

8) After running the Microsoft Office for Mac download, double click on the Office Installer Folder

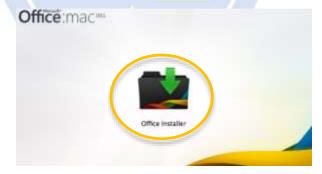

9) Once opened into the Microsoft Office 2011 installer, click Continue

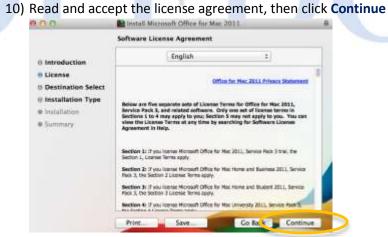

11) Ensure the license agreement has been read then click Agree

To continue installing the software you must agree to the terms of the software license agreement.

Click Agree to continue or click Disagree to cancel the installation and quit the Installer.

Read License

Disagree | Agree

12) Upon arrival to the install location screen, select Install

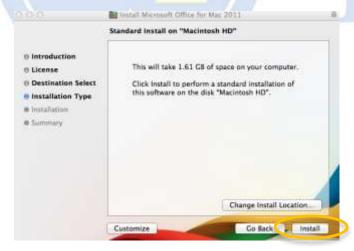

13) Installing Microsoft Office for Mac OSX does require administrative privileges. If prompted, enter your administrative password for your mac then click Install Software. Allow the installer to install Microsoft Office onto your Mac. This could take several minutes.

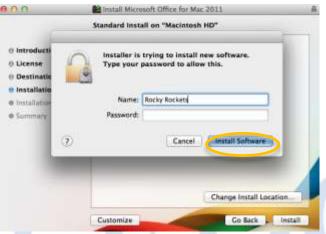

14) Once the installation completes, click Close.

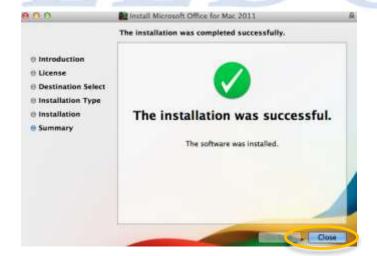

15) After the Microsoft Office 2011 installer has ran and completed, the **Get Started with Office 2011** should appear. Click on **Sign on with** an existing Office 365 subscription

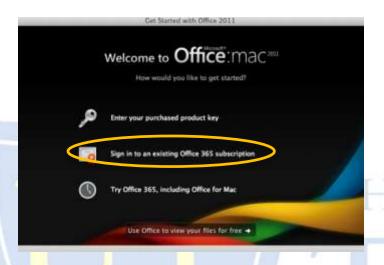

17) At the Sign into Office screen, enter your UTADUserName@rockets.utoledo.edu, then click **Next** 

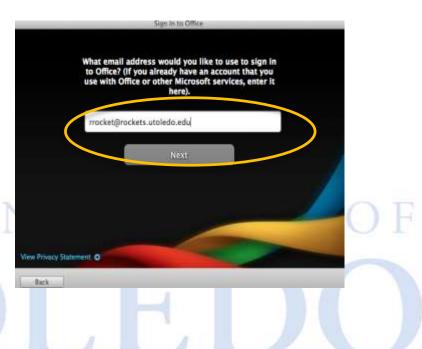

16) If the Sign into Office screen appears, select Organizational Account

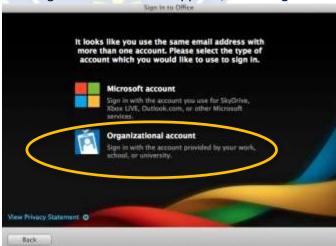

18) At the Activate office screen, enter your UTAD Password in the password field, then click **Sign In** 

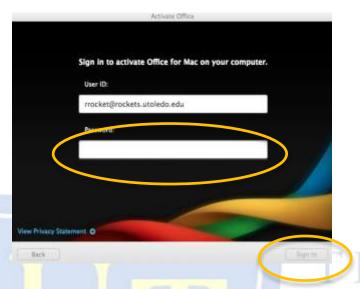

19) Enter your First Name, Last Name, and The University of Toledo for the company name field. Once completed, click Continue.

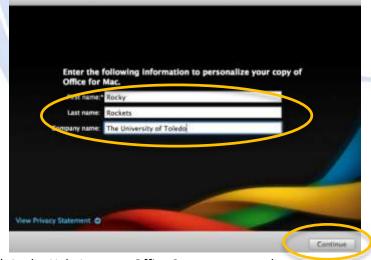

20) At the Help Improve Office Screen, answer the questions to your descrision. Once complete, click **Continue.** 

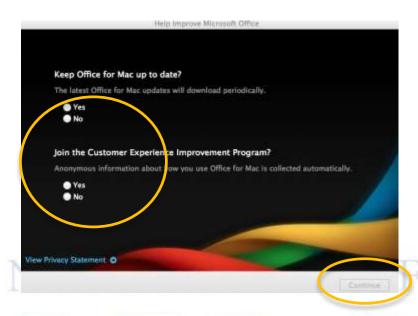

21) That's it. Microsoft Office 2011 is now installed on the machine.

1872

- \*Please be advised that the Microsoft Office Applications must be downloaded separately. This instruction sheet demonstrates with Microsoft Word however the same instructions will apply for each individual Office application.
  - 1) Open the **iOS App Store** and search for either Word, PowerPoint, Excel or OneNote. Once located, **download and install it**
  - 2) Once installed onto the iPad, open one of the Microsoft Office application
  - 3) Upon the first time opening the application, the Office 365 splash screen will appear. Read though and swipe to the very end of the Office 365 Introduction

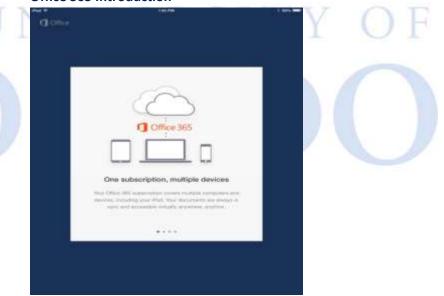

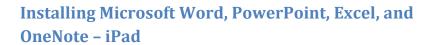

4) Once at the last Office 365 sign in splash screen, tap Sign In

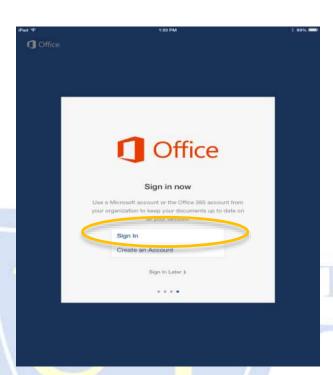

6) At the sign in screen, the email address should be populated from the previous screen. At this point, enter your UTAD password then tap Sign In. If the Sign into Office screen appears, select Organizational Account

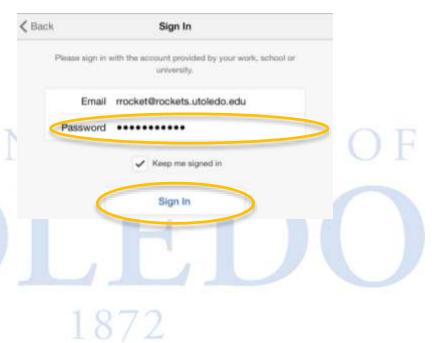

5) At the sign in prompt, enter the

⟨ Back

<u>UTADUserName@rockets.utoledo.edu</u> then click the Next button

|                         | would you like to use to sign in to<br>y have an account that you use wi |
|-------------------------|--------------------------------------------------------------------------|
|                         | soft services, enter it here).                                           |
| mocket (frockets utoled | to edu                                                                   |
| Next                    |                                                                          |

Sign In

7) After successfully signing in with your UTAD credentials, the Help Us Improve screen will appear. Either tap Send (Recommended) or Don't Send. The choice is entirely yours. Tap Continue.

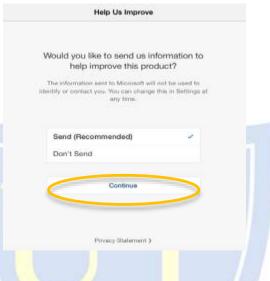

Installing Microsoft Word, PowerPoint, Excel, and OneNote - Android

Microsoft has not made a stable release to **ALL** Android devices. Please check back soon for updates.

# THE UNIVERSITY OF TOLLEDO

1872

8) That's it! If applicable, the user may elect to download the rest of the office applications from the AppStore using the same process.

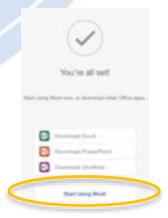

# **De-provision a Copy of Microsoft Office**

1) Log in with your UTAD credentials at rockets.utoledo.edu

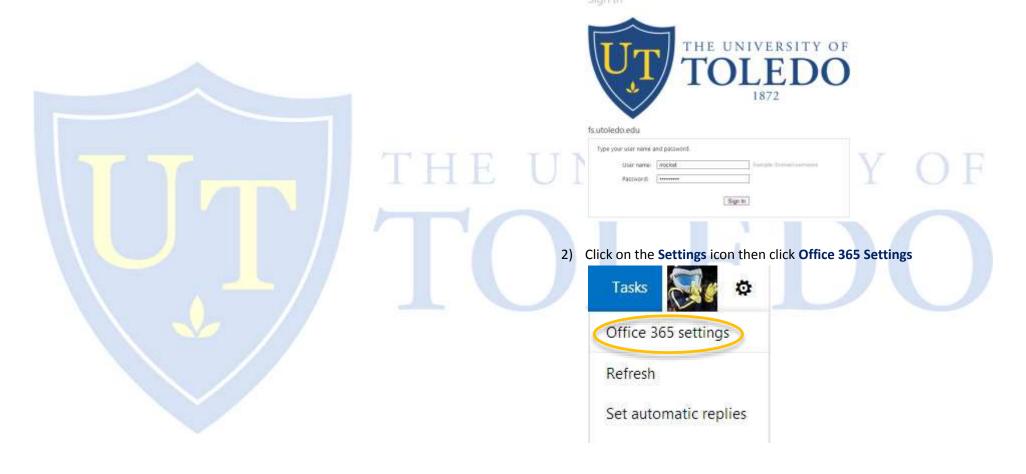

3) On the left hand side, click **software** 

Office 365 settings

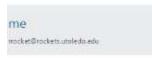

software

password

Change your password.

get started

View the get started experience.

4) Locate the computer you wish to deactivate office on then click

Deactivate

5) At the Do you want to Deactivate this install? click Yes.

Do you want to deactivate this install?

After you deactivate an install, you won't be able to use many of its features.

Deactivating this install does not remove the latest version of Office from your computer.

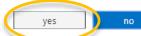

6) At this point, The Microsoft Office Application will be deactivated and will convert into a read only program. Additionally, a license will be credited to the Office 365 email account in which the user may elect to install Microsoft Office onto another computer.

Office

Manage installs

If you don't have any installs left, you can deactivate an install on one computer and install Office on another.

| COMPUTER NAME   | OPERATING SYSTEM                          | INSTALLATION DATE |            |
|-----------------|-------------------------------------------|-------------------|------------|
| UTLRDFK39       | 6.1.7600 Microsoft Windows 7 Professional | 12/22/2013        | Deactivate |
| KRISRAMSDELL-PC | Microsoft Windows 7 Home Premium          | 8/29/2014         | Deactivate |

then click

1872